## How To Program Baofeng Radio With North Idaho Repeater Map Data

1. Download CHIRP from website <a href="https://trac.chirp.danplanet.com/chirp\_daily/LATEST/">https://trac.chirp.danplanet.com/chirp\_daily/LATEST/</a> <a href="https://trac.chirp.danplanet.com/chirp\_daily/LATEST/">Ver 1-4, 2024-06-12</a> <a href="mailto:nid2m70cm@gmail.com">nid2m70cm@gmail.com</a>

This cannot be used the processing of the control of the processing of the control of the processing of the control of the processing of the control of the processing of the control of the processing of the control of the processing of the control of the processing of the control of the control of the con

11a. Highlight this new tab to make sure it's

11b. Select Radio, Upload to Radio, then OK

**11.** the active tab (shaded gray)

Select chirp-daily-20240610-installer.exe from green line on webpage.

This will auto download a CHIRP .exe program to your computer. Find where it's located on your computer and execute the link. Once the program is installed open it up & begin the steps below. **Note:** Date of file will be different than depicted above

**2.** Ensure Baofeng Radio is **OFF**, plug-in programming cable to radio and to a USB port on computer.

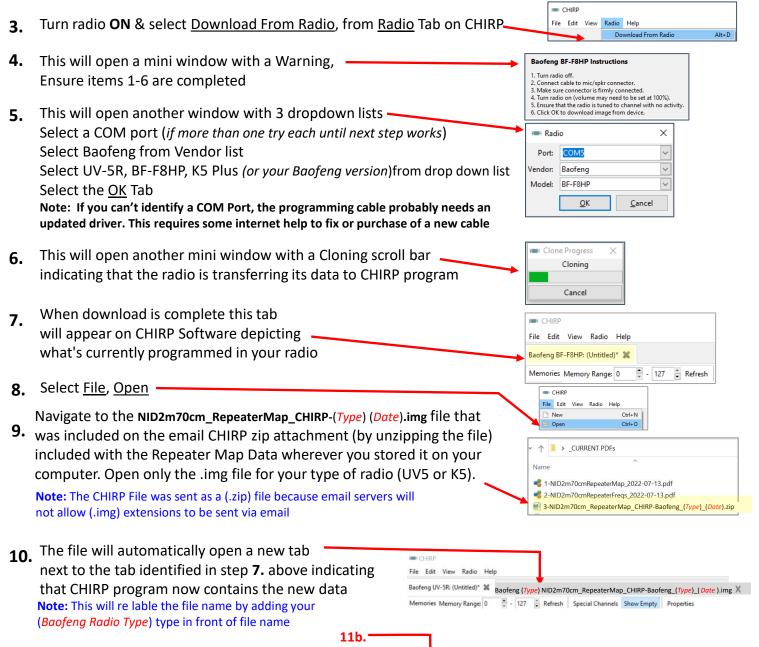

The Cloning scroll bar identified in Step 6 above will reopen the NIDZm70cm\_RepeaterMap\_CHIRP-Baofeng\_(Type)\_(Date).img as the data is transferred to your radio. Data was transferred correctly to your radio if you see the Year, Month, Day, of Repeater Map 240612 on your radio screen on Channel 127 on UV5R .img version and Channel 131 on K5 Plus .img version file. After a successful download, close both tabs down by clicking on the right side of each tab. Then try uploading new Repeater Map data from your radio back into CHIRP so that you can clone it to additional radios using the Download & Upload options identified in steps 3 & 11 above.

CHIRP

Baofeng BF-F8HP

View Radio Help

Download From Radio

Upload To Radio

11a. Select this Tab, color should be gray

Baofeng (Type) NID2m70cm\_RepeaterMap\_CHIRP-Baofeng\_(Type)\_( Date ).img X

## How to Install Google Earth North ID Repeater Map kmz file

Ver 2.0\_2024-06-12

1. Send the NID 2m70cmRepeaters qE Date.kmz file to phone via email attach and download file to phone memory

nid2m70cm@gmail.com

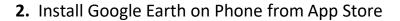

3. Find Icon and Open Google Earth

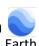

- 4. This will open up a Google Earth Map, don't worry about its location. Select Options Box
- 5. This will Open Drop down list, Open Projects Tab

**6.** Select Blue Open Button

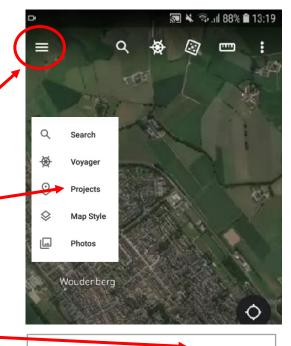

**Projects** 

Open

7. Select Import KML file Note a .kmz is a just compressed .KML file

Import KML file Open project from Drive

8. This file should have been imported by the Google Earth application if you downloaded the attachment from your email on your phone. Open it up

NID\_2m70cmRepeaters\_gE\_Date.kmz

This will open up the NID Repeater Map Repeaters over the Map background and should refocus the map area to North Idaho

**9.** If you want to see more information about an individual repeater: Tap the repeater icon and a data box will open up with all of the repeater information contained on the backside of the 2m70cm Repeater Map and its approximate Lat/Long.

You can zoom in and out by using a mouse on computer or by pinching (expanding two fingers) on a phone screen.

This application requires active cell service or WiFi, and location option to be on if you want to view your position which is why a paper map is so important

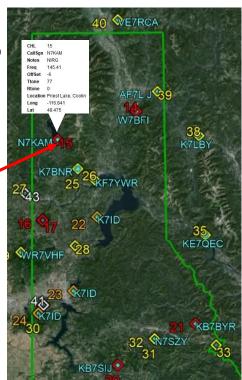